### Release Notes for PathPilot® v2.0.4

April 2018

#### **FIXED ISSUES**

Mill

• Fixed additional issues in relation to the new PCNC 440® Automatic Tool Changer (ATC) USB interface chip.

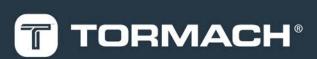

## TORMACH.COM

Page 1

# **RELEASE NOTES**

### PathPilot® Updates

NOTE: You don't need to install updates sequentially.
Install the latest PathPilot<sup>®</sup> update file to be completely up-to-date.

To update and manage versions of PathPilot<sup>®</sup> on the controller, you can do any of the following:

- "Download and Install an Update File" (below)
- "Install an Update File from a USB Drive" (below)

#### 2.1 DOWNLOAD AND INSTALL AN UPDATE FILE

NOTE: Downloading and installing an update file requires
an Internet connection. Make sure that the Internet
button LED light is on.

- Make sure that the PathPilot<sup>®</sup> controller is powered on and out of **Reset** mode.
- From the PathPilot<sup>®</sup> interface, on the Status tab, click Update.

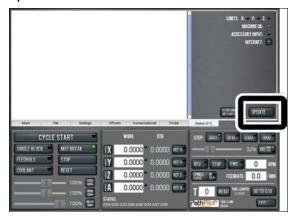

Figure 2-1: Update button on the Status tab.

3. From the **Software Update** dialog box, click **Check Online**.

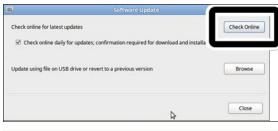

Figure 2-2: Software Update dialog box.

#### 4. Click Install.

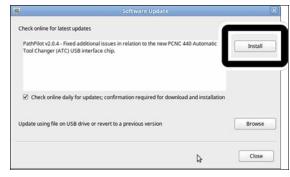

Figure 2-3: Install button on the Software Update dialog box.

The update file is downloaded.

5. From the dialog box, click OK.

| ļ                                               | Software Update                                                                      | ×            |
|-------------------------------------------------|--------------------------------------------------------------------------------------|--------------|
| Check online for latest                         | updates                                                                              | Check Online |
| PathPilot v2.0.4 - Fixe<br>Tool Changer (ATC) I | d additional issues in relation to the new PCNC 440 Automatic<br>JSB interface chip. | Install      |
| Check online da                                 | Update downloaded successfully. Click OK to install.                                 |              |
| Update using file on                            | ОК                                                                                   | Browse       |

Figure 2-4: OK button on the dialog box.

The update file is installed on the PathPilot® controller.

 Follow the instructions on the screen to restart the PathPilot<sup>®</sup> controller.

#### 2.2 INSTALL AN UPDATE FILE FROM A USB DRIVE

- From tormach.com/pp-updates, download the most recent PathPilot<sup>®</sup> update file.
- 2. Transfer the PathPilot® update file to a USB drive.
- 3. Insert the USB drive into the PathPilot® controller.
- Make sure that the PathPilot<sup>®</sup> controller is powered on and out of **Reset** mode.

# **RELEASE NOTES**

 From the PathPilot<sup>®</sup> interface, on the Status tab, click Update.

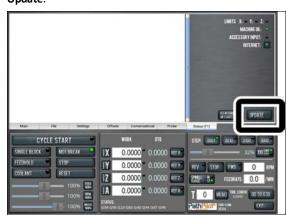

Figure 2-5: Update button on the Status tab.

6. From the **Software Update** dialog box, click **Browse**.

| <b>1</b>                         | Software Update                                   | 8            |
|----------------------------------|---------------------------------------------------|--------------|
| Check online for latest updates  |                                                   | Check Online |
| Check online daily for upda      | ates; confirmation required for download and inst | allation     |
| Update using file on USB drive o | r revert to a previous version                    | Browse       |
|                                  | N                                                 | Close        |
|                                  | \$                                                | ciose        |

Figure 2-6: Software Update dialog box.

7. From the Browse dialog box, click USB.

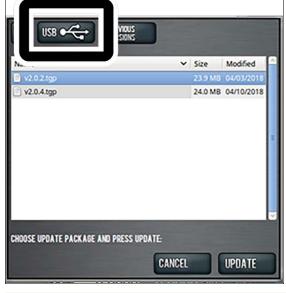

Figure 2-7: Browse dialog box.

8. Select the desired update file. Then, click Update.

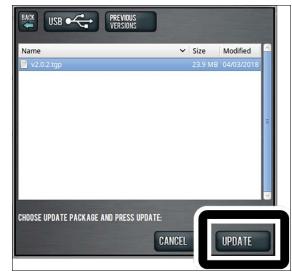

#### Figure 2-8: Update button.

The update file is installed on the PathPilot<sup>®</sup> controller.

 Follow the instructions on the screen to restart the PathPilot<sup>®</sup> controller.